23/06/2021

# **Guide installation NETGEAR MR1100**

**VERSION CLIENT** 

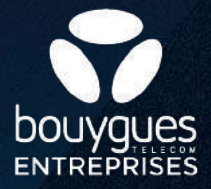

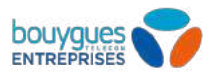

### **Contenu de l'emballage**

**1** Routeur 4G Nighthawk M1 avec sa batterie Guide de démarrage rapide **2** Câble USB de type C **3 4** Adapteur secteur CA

#### **Pour la mise en service, vous avez besoin de :**

- Un ordinateur PC ou Mac avec un connexion WiFi
- Un navigateur Internet CHROME, EDGE ou SAFARI

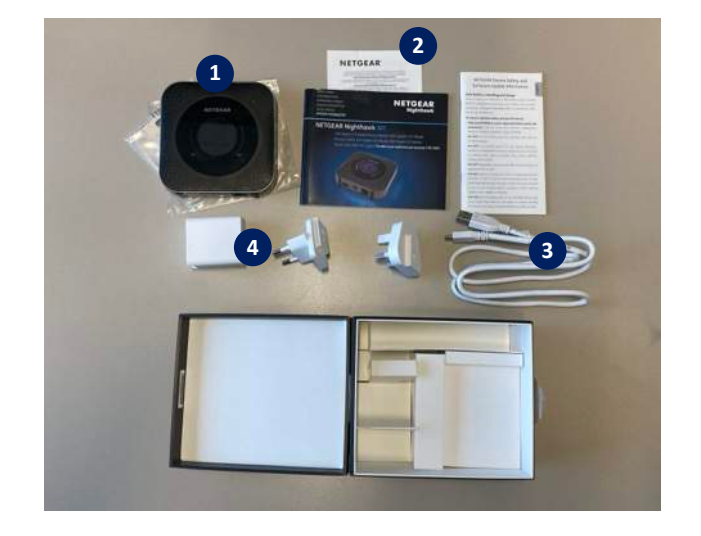

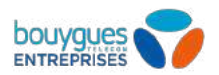

# **Vérifier la carte SIM et insérez la batterie**

Assurez-vous que l'alimentation du routeur 4G est coupée.

- Pour retirer le cache en dessous du routeur mobile, placez vos pouces sur les flèches situées sur le cache Et appuyez tout en faisant glisser le cache vers le haut. **1**
- Vérifiez si une carte micro SIM a été insérée dans le logement de carte SIM. Si une carte micro SIM a été insérée, passez à l'étape e. Si aucune carte micro SIM n'a été insérée, localisez la carte micro SIM et passez à l'ét **2**

Faites glisser délicatement la carte micro SIM dans le logement.

Alignez les connecteurs de la batterie et insérez la batterie. **3**

Replacez le cache du routeur 4G.

Alimenter le routeur 4G (via câble USB type C + adapteur secteur CA)

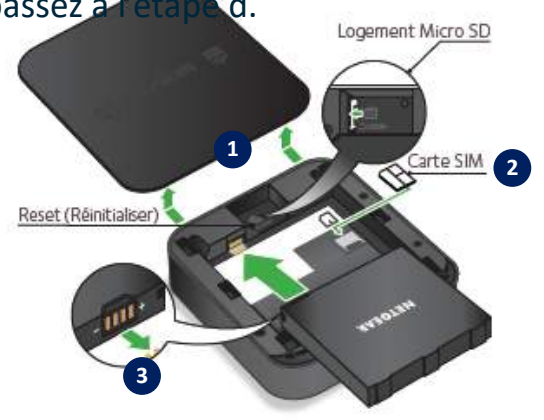

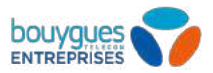

# **Pour allumer le routeur et faire la première configuration :**

**Appuyer 5 secondes sur le bouton avec l'annel situé sur le tranche du l'annel du situé sur le tranche du du la pouvoir du la pouvoir du la pouvoir du routeur pour allumer**

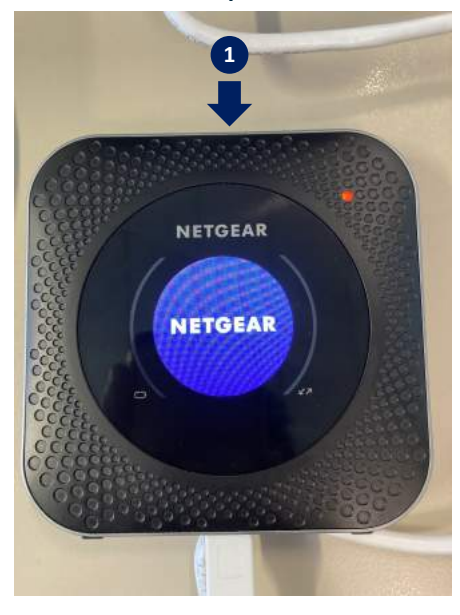

**La page d'accueil et les étapes de configuration s'affichent sur l'écran du routeur 2**

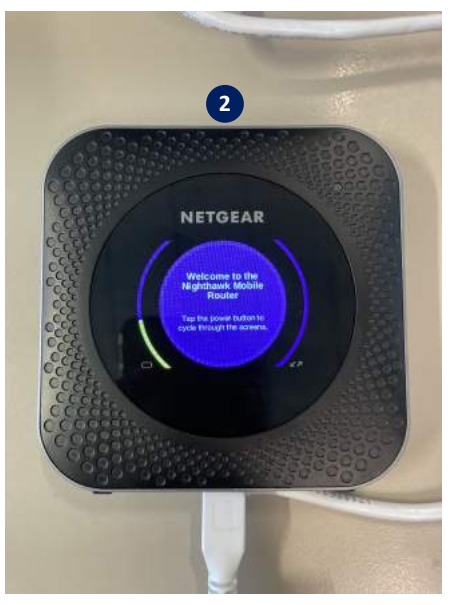

**Appuyer plusieurs fois sur le bouton 3 démarrer pour afficher les identifiants de connexion WiFi**

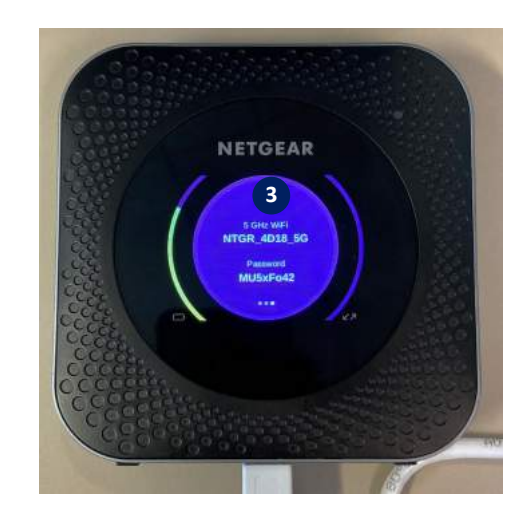

**Se connecter en WiFi avec un PC ou un Mac pour se 4 rendre sur la page d'administration du routeur : [http://m1login.net](http://m1login.net/) ou [http://192.168.1.1](http://192.168.1.1/)**

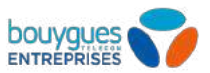

# **Pour la première connexion, vous devez configurer les éléments suivants:**

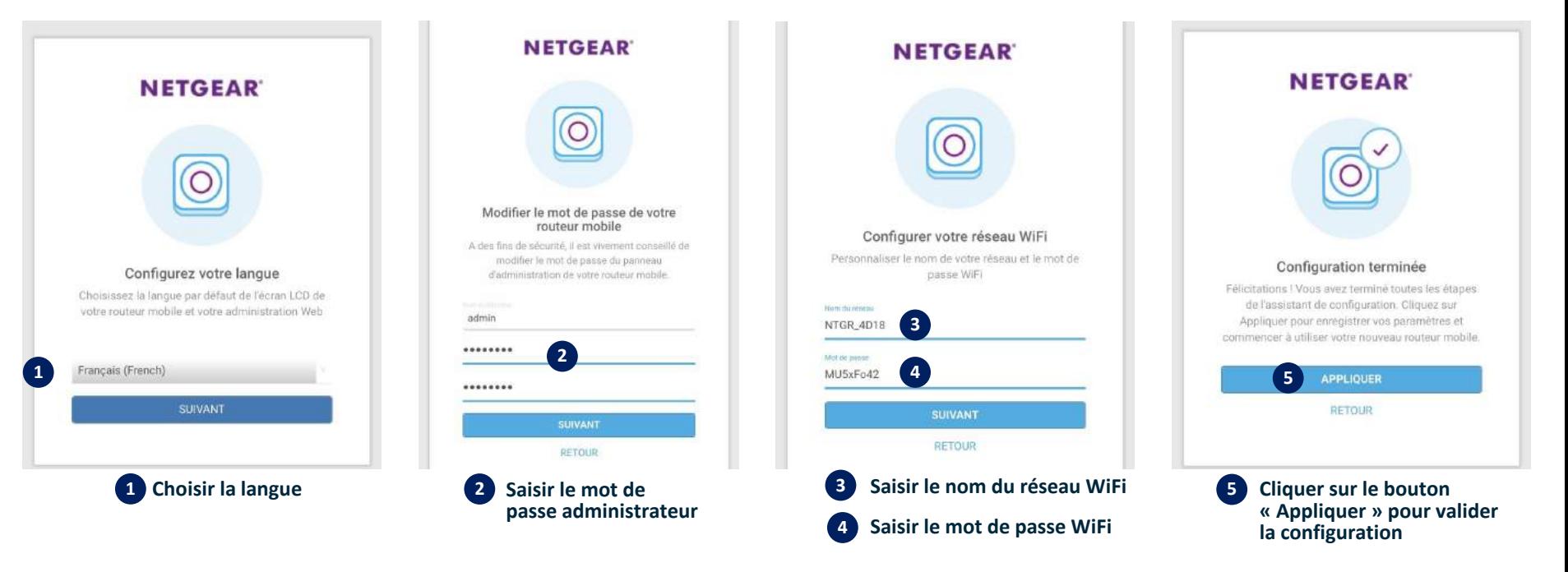

**Après la configuration, le routeur va redémarrer. Il faut se reconnecter au réseau WiFi du routeur.**

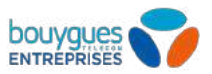

# **Configurer le réseau mobile Bouygues Telecom Entreprises et déverouiller la carte SIM :**

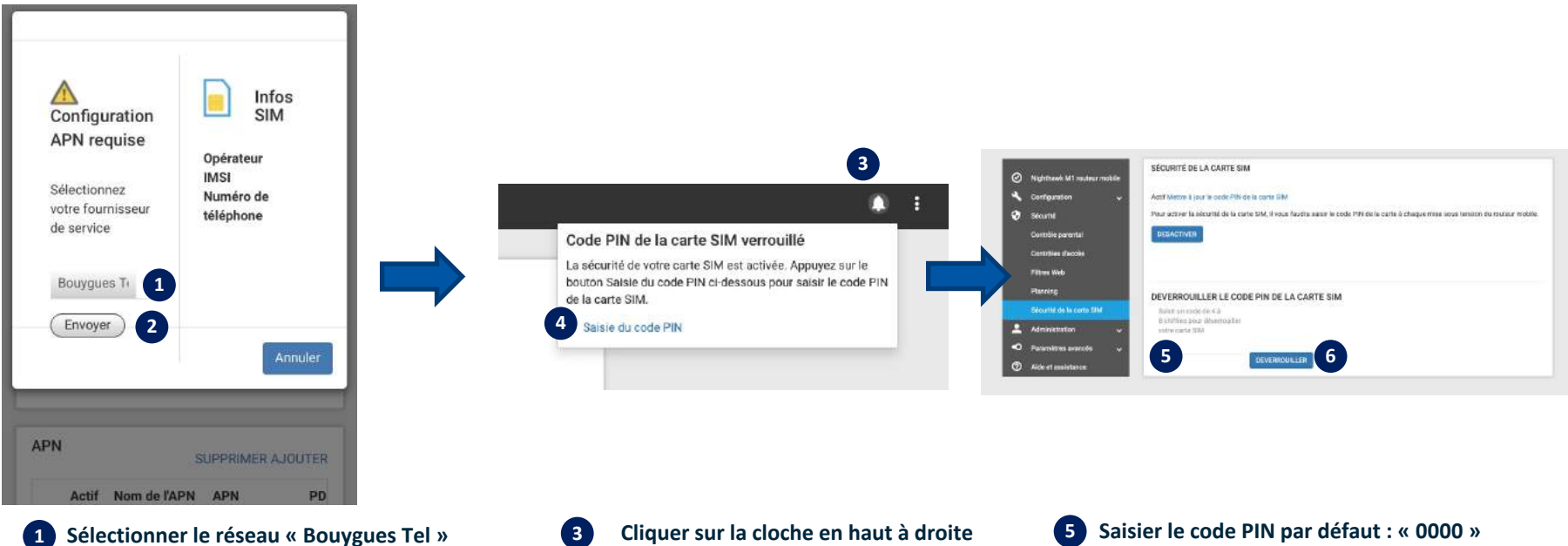

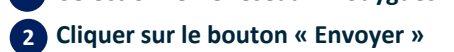

**Le routeur va redémarrer. Il faut se reconnecter au réseau WiFi du routeur.**

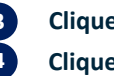

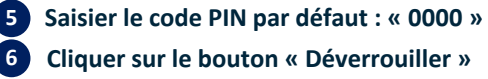

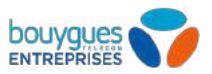

#### **Désactiver la sécurité de la carte SIM (par défaut le routeur demande le code PIN à chaque démarrage) :**

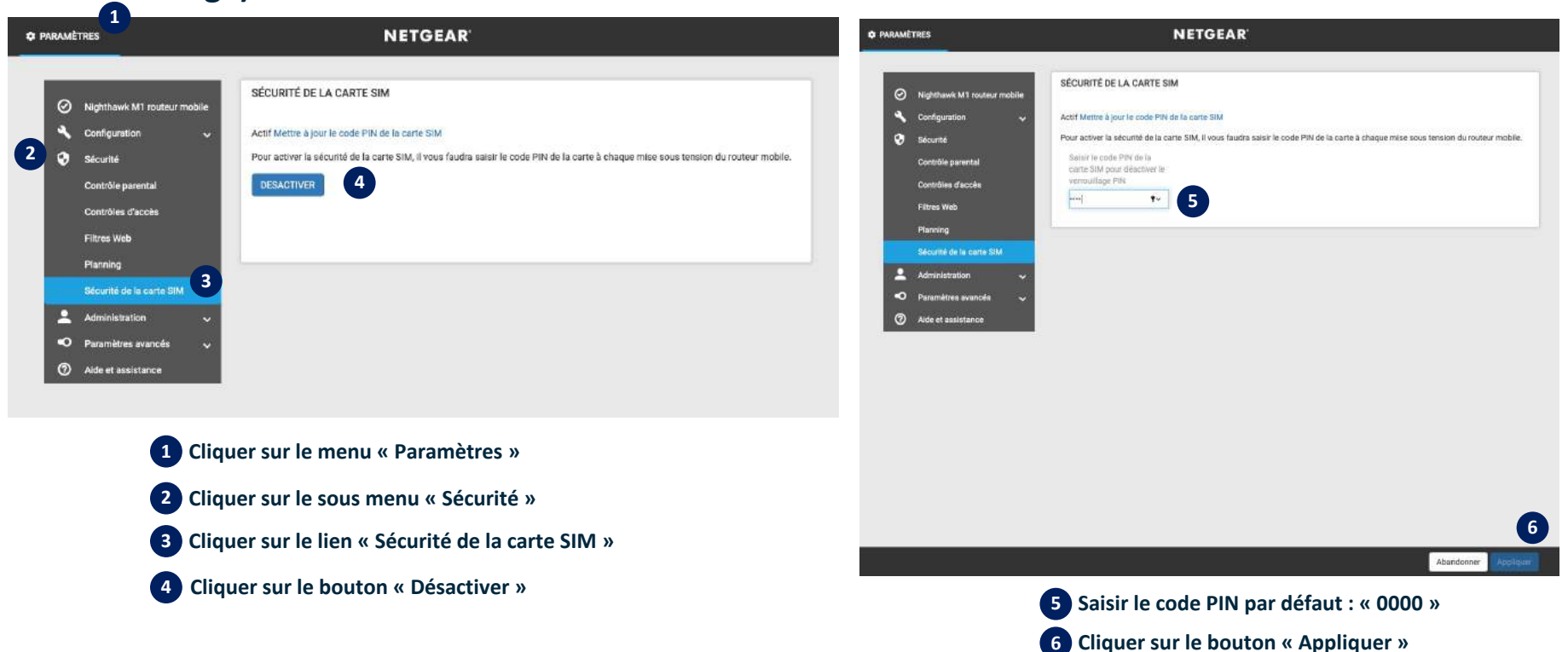

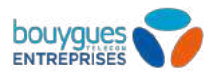

# **Vérifier que la connexion est active:**

**« Connecté »**

**2**

**NETGEAR** TABLEAU DE BORD **C** PARAMÈTRES **E** MES MÉDIAS **1**© Nighthawk M1 Information **1 Cliquer sur le menu « Tableau de bord » 2** Numéro de service Porteuse Bouygues Telecom Bouygue... (4G+) Puissance du signal Version du **Vérifier que le connexion est en état**  Connecté Correcte micrologiciel (firmware) NTG9X50C\_12.06.12.00 ිම Batterie 69% ROUTEUR MOBILE Nighthawk M1 **@** Délestage de données **DESACTIVEE APPAREILS** 21 Contrôle parental **DESACTIVEE** 1 Local **DESACTIVEE** <sup>《 Arlo</sup> **RÉSEAU WIFI MESSAGES GUEST NETWORK** TOUT SUPPRIMER e.  $2.4$ GHz  $\geq$ 

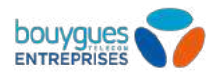

# **Vous pouvez surfer sur Internet maintenant !**

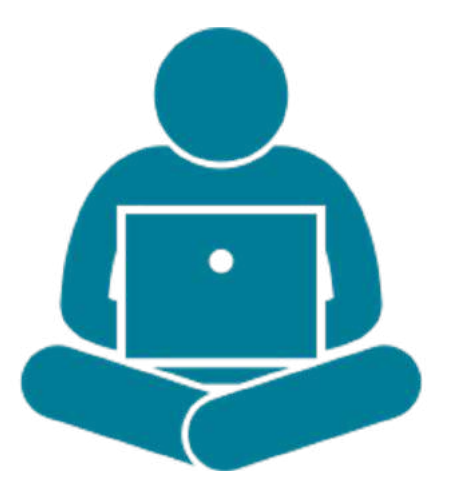

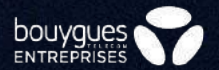

# **Annexes**

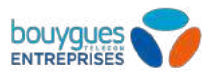

#### **Vérifier la version micro logiciel du routeur :**

**Cliquer sur le menu « Paramètres »**

**Cliquer sur le sous menu « Administration »**

**Cliquer sur le lien « Mise à jour du micrologiciel »**

**Cliquer sur le bouton « Mettre à jour » ou « Rechercher des mises à jour »** 

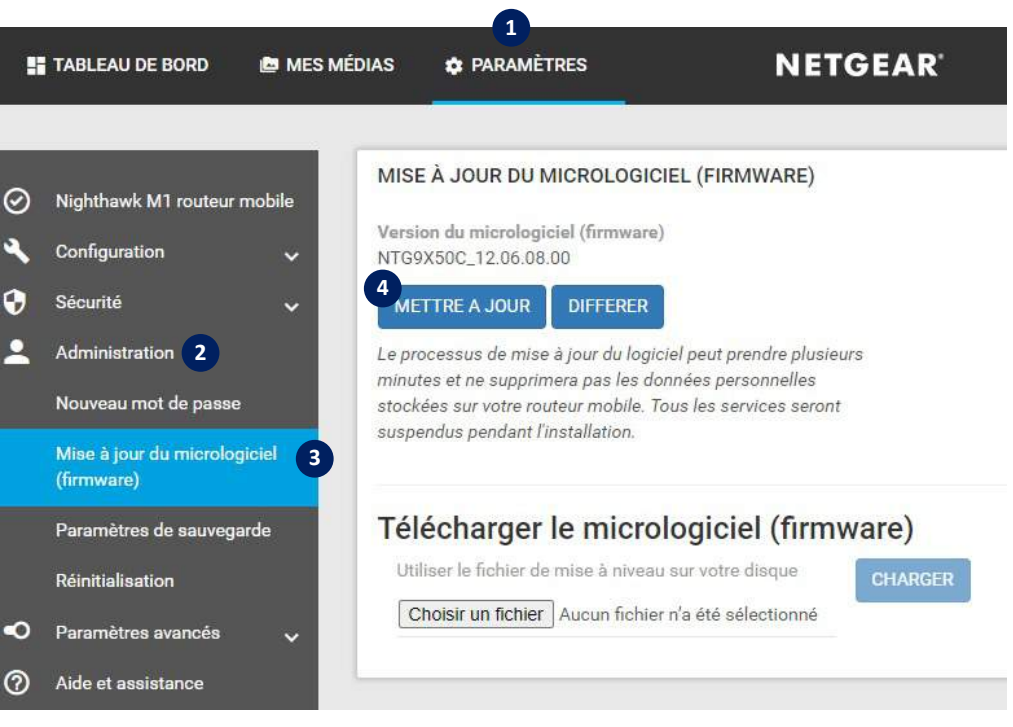

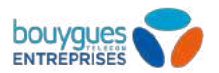

# **Réinitialiser le routeur en mode usine:**

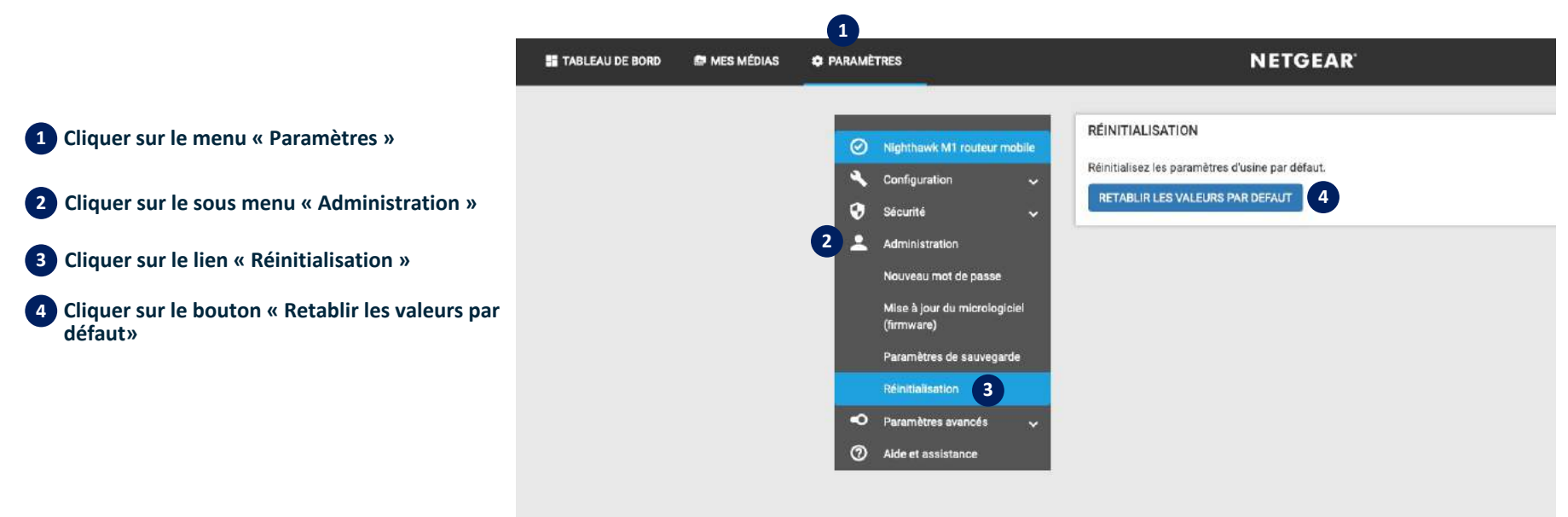

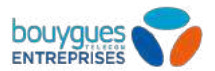

# **Réinitialiser le routeur en mode usine physiquement :**

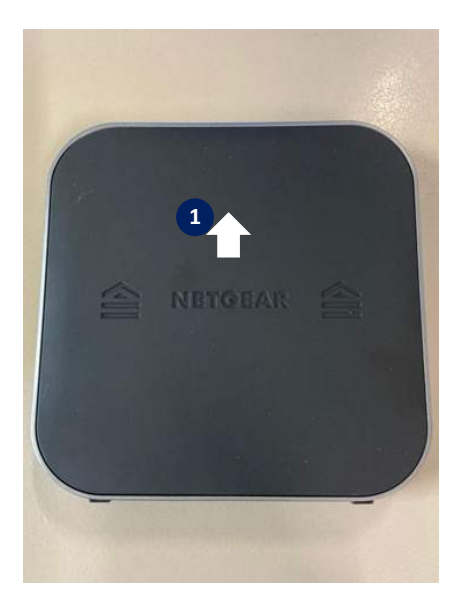

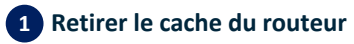

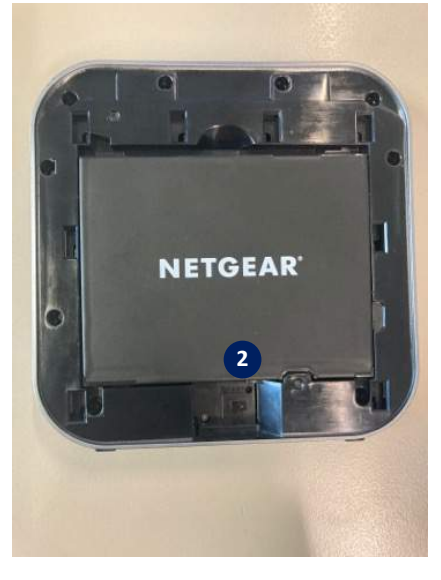

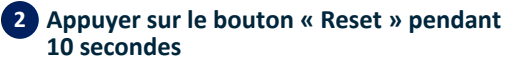

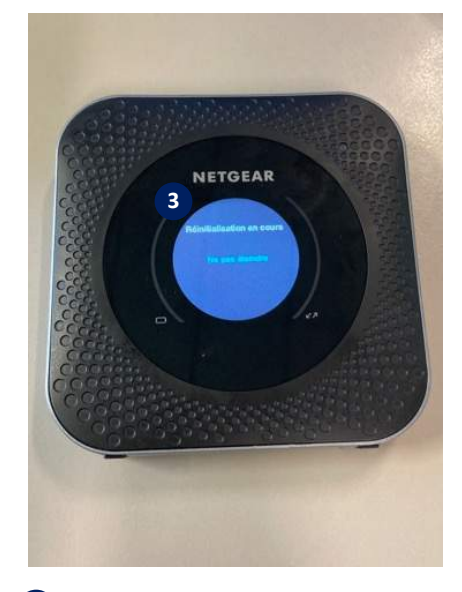

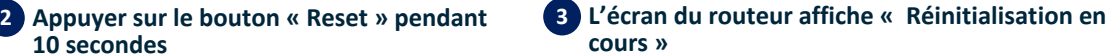